Audiobestanden converteren die compatibel zijn met Webex Contact Center U-law Wavbestanden met Audacity Opnametoepassingssoftware.

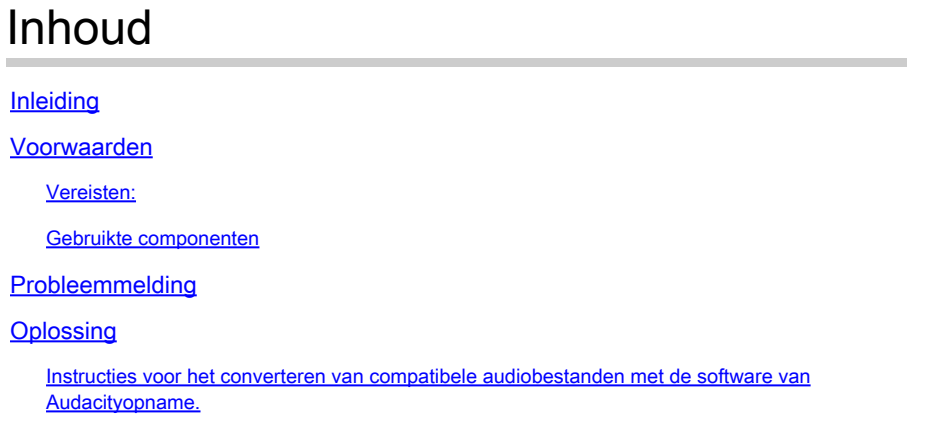

# Inleiding

Dit document beschrijft de stappen om een compatibel U-law wav-bestand in Audacity te configureren voordat het bestand wordt geïmporteerd naar Webex Contact Center.

### Voorwaarden

Vereisten:

- Webex Contact Center Administrator-toegang tot de huurder.
- Audacity een opname applicatie software (een gratis en open-source digitale audio editor)

### Gebruikte componenten

De informatie in dit document is gebaseerd op de volgende softwareversies:

- WXc 2.0
- Geluidsniveau 3.3.2

De informatie in dit document is gebaseerd op de apparaten in een specifieke laboratoriumomgeving. Alle apparaten die in dit document worden beschreven, hadden een opgeschoonde (standaard)configuratie. Als uw netwerk live is, moet u zorgen dat u de potentiële impact van elke opdracht begrijpt.

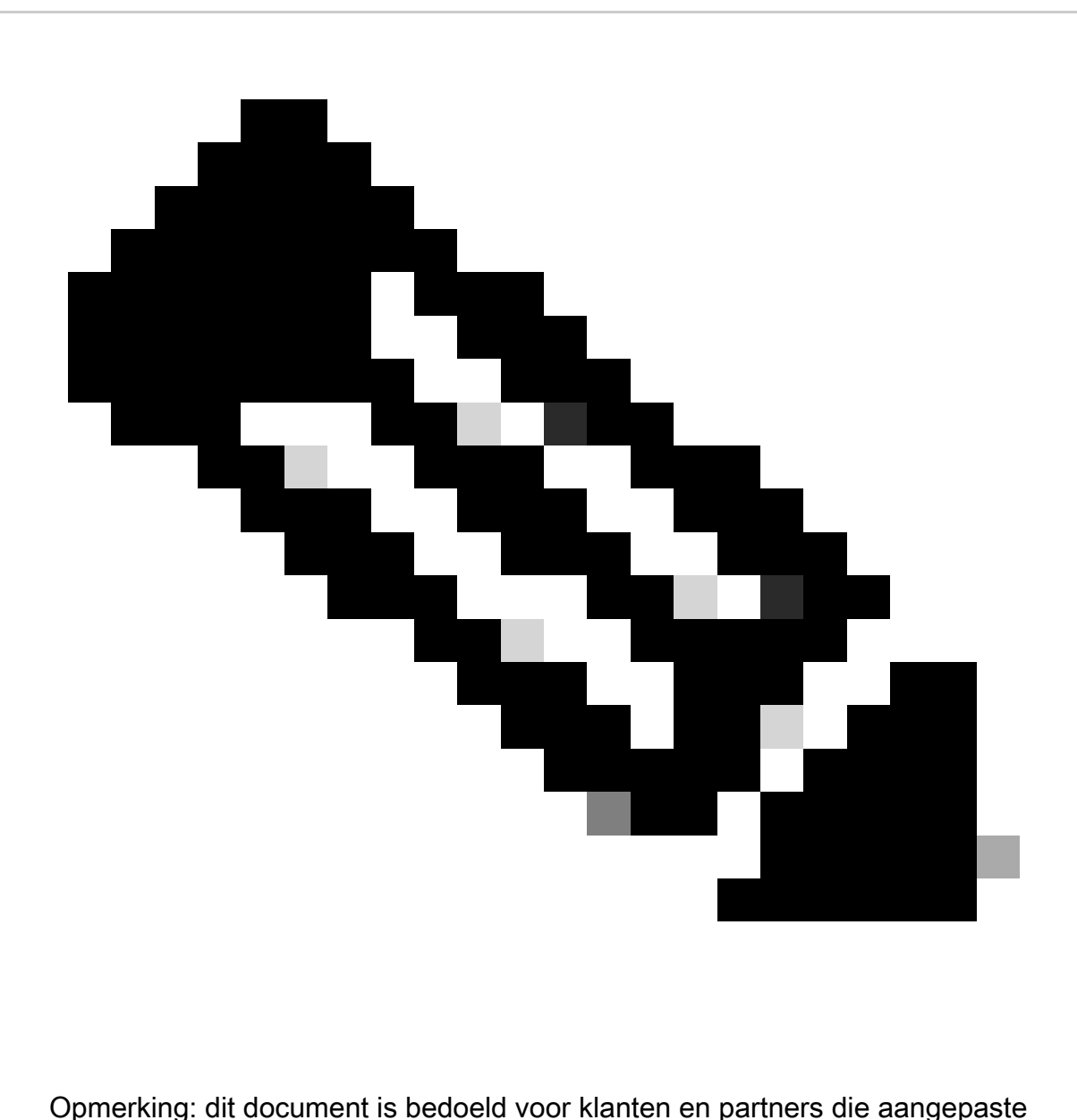

audiobestanden hebben die moeten worden afgespeeld wanneer eindbellers IVR-vragen bereiken.

## Probleemmelding

Het geïmporteerde audiobestand in Routing Strategy -> Resources -> Audios Files wordt toegevoegd in de stroom maar wanneer de stroom wordt getrokken om dat audiowav-bestand af te spelen, speelt het bestand niet af. Hoewel het bestand is geactiveerd.

Raadpleeg: Geïmporteerd en audio file: OUH\_SD\_Old\_phone\_number\_removal.wav

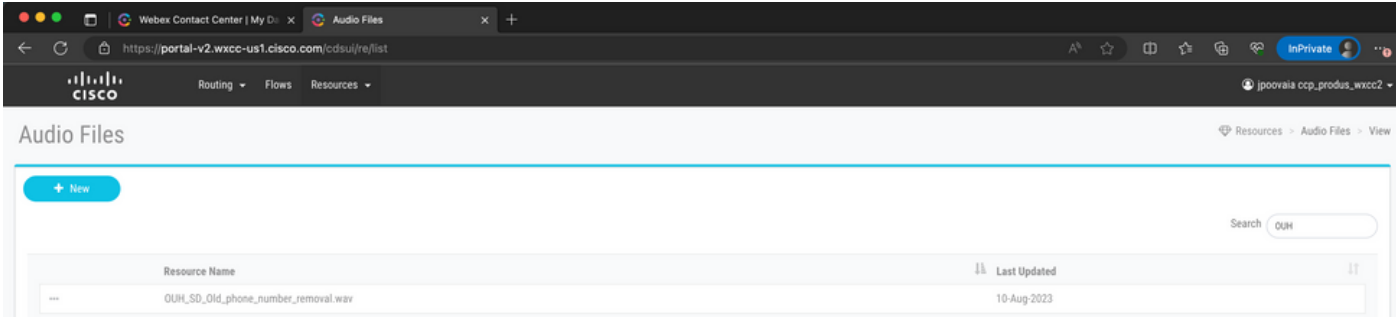

Gebruikte dit Audiobestand op een PlayMusic-knooppunt en publiceerde de stroom en belde om te controleren of het bestand wordt afgespeeld. Kon zien dat het bestand wordt geactiveerd in Debug maar het wav-bestand is niet afgespeeld als de beller geen audio hoorde.

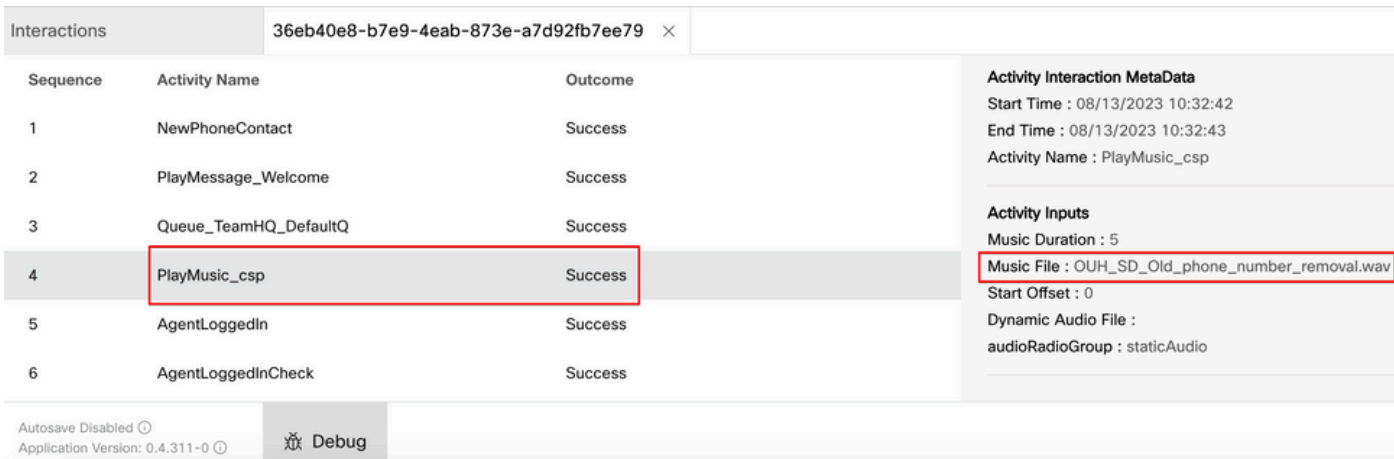

## **Oplossing**

Webex Contact Center ondersteunt het uploaden van .wav audiobestanden met de specificaties:

- 1. Kanalen: 2
- 2. Steekproefsnelheid: 8000
- 3. Precisie: 14-bits
- 4. Bit Rate: 128k
- 5. Voorbeeldcodering: 8-bits u-wet

Instructies voor het converteren van compatibele audiobestanden met de software van de Audacity-opnametoepassing.

Stap 1:

Open Audacity en - voordat u het bestand importeert - open voorkeuren om de instellingen voor de projectresolutie te wijzigen.

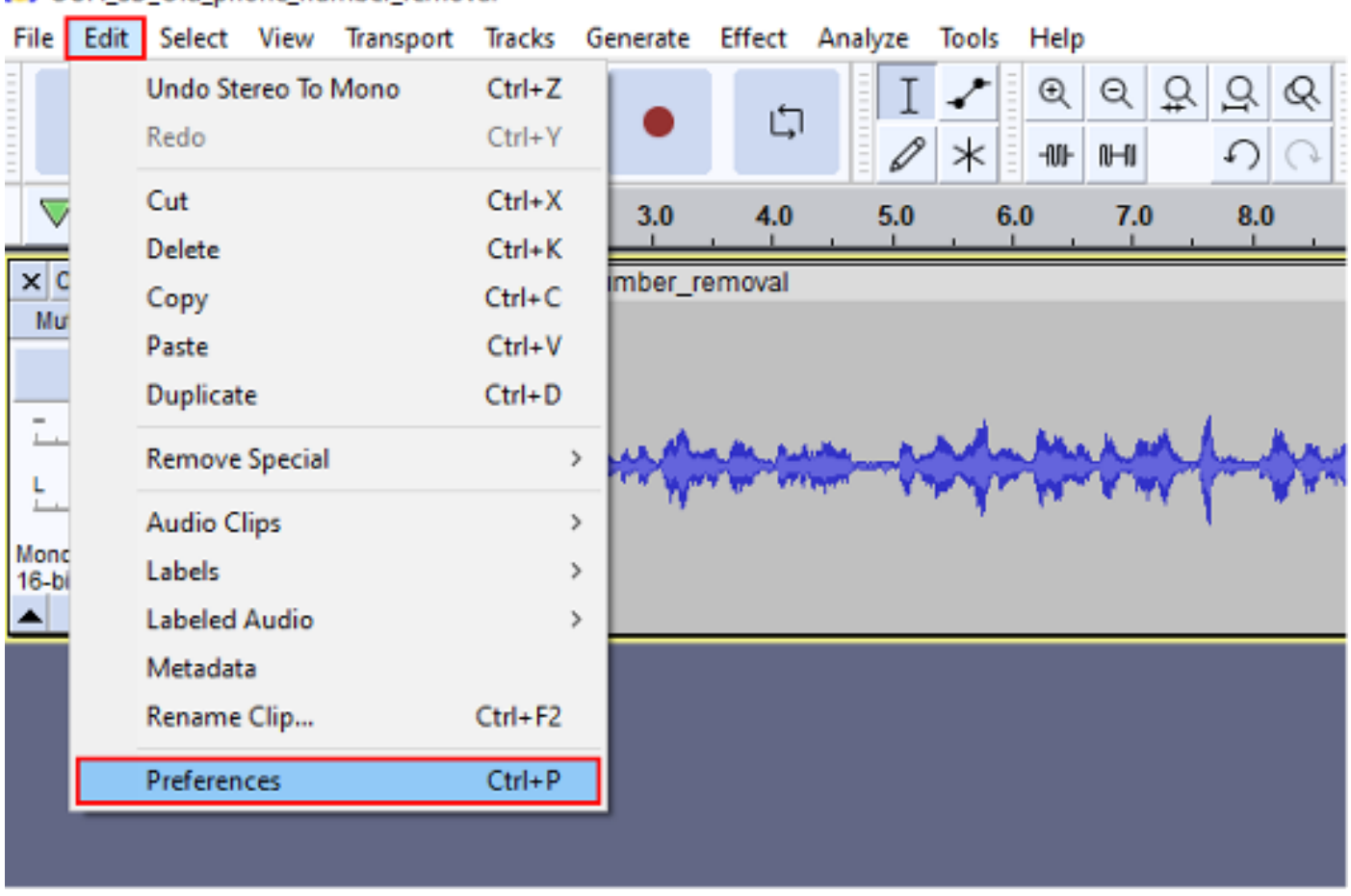

### OUH SD Old phone number removal

Stap 2:

Verander de voorbeeldsnelheid van het project van de standaard 44,100Hz naar 800Hz, en het formaat van 32-bits float naar 16-bits PCM.

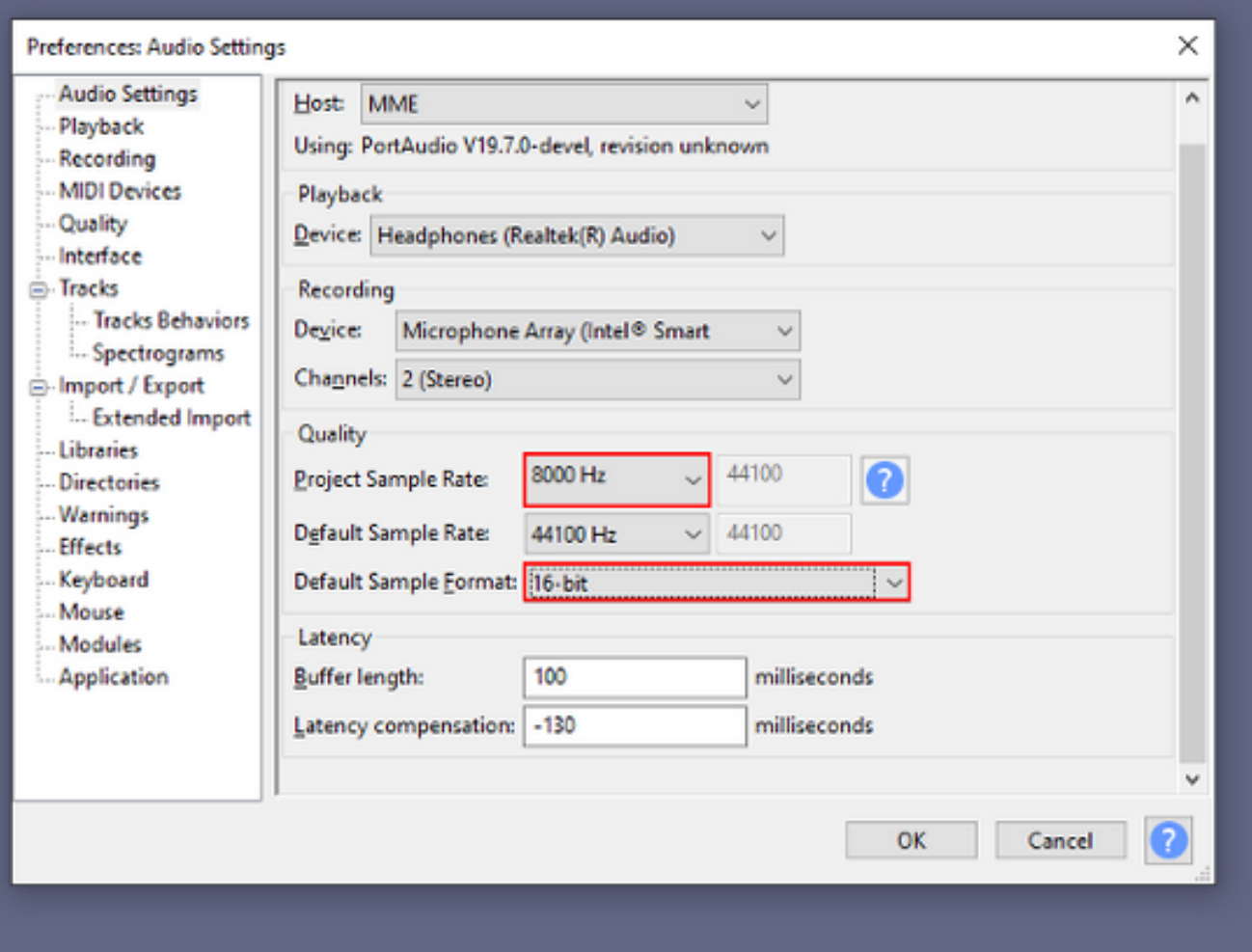

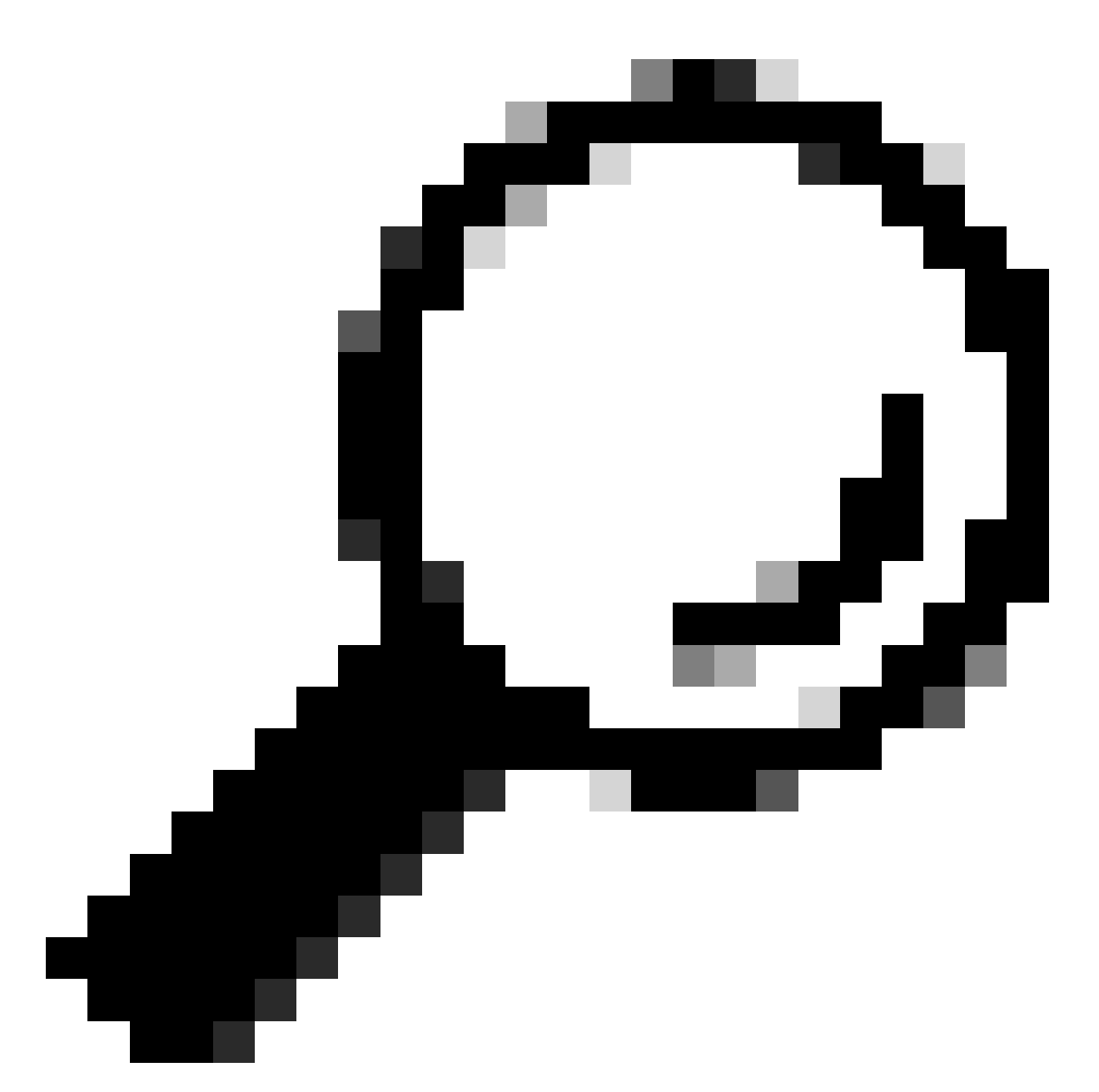

Tip: Nu de voorbeeldsnelheid van het project correct is ingesteld, importeert u het bijgeleverde audiobestand. Het bronformaat is niet van belang, Audacity is in staat om een breed scala aan input en output formaten te verwerken, wat de reden is dat het hier nuttig is.

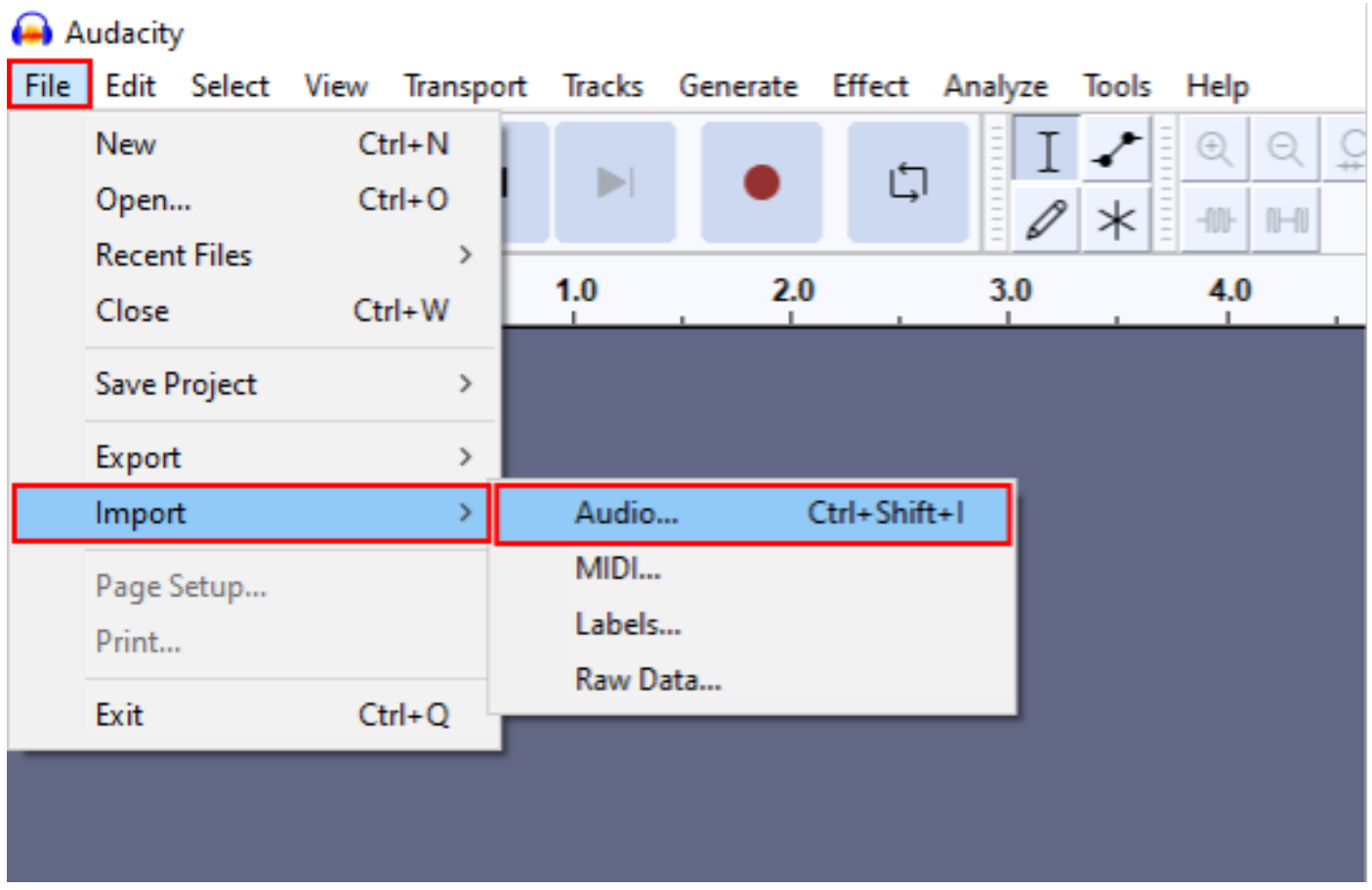

Stap 3:

Omlaag mixt de audio van stereo (twee tracks, voor twee speakers) tot mono (één track, voor een handset enkele speaker).

Klik op het geïmporteerde spoor en druk op Ctrl+A om het te selecteren. Als de bronaudio al zwart is, slaat u deze stap over.

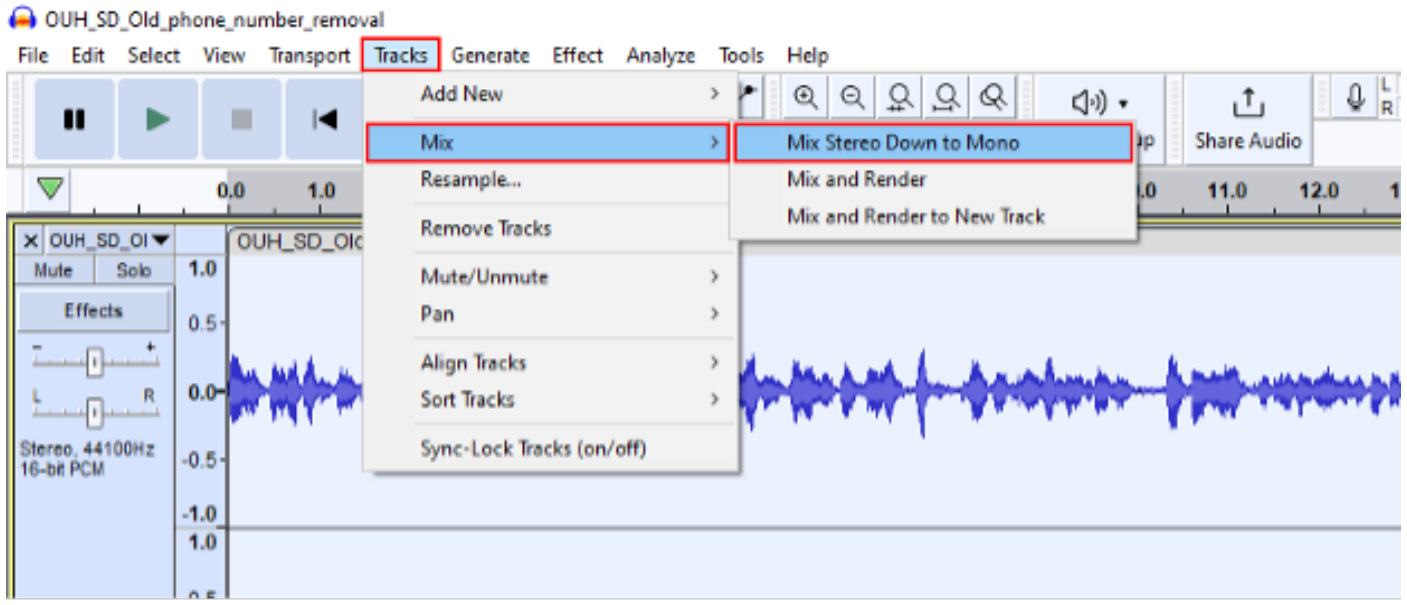

#### Stap 4:

Neem een nieuwe voorbeeldpositie in de mono naar beneden tot de juiste 8kHz. Druk vooraf

### nogmaals op Ctrl+A.

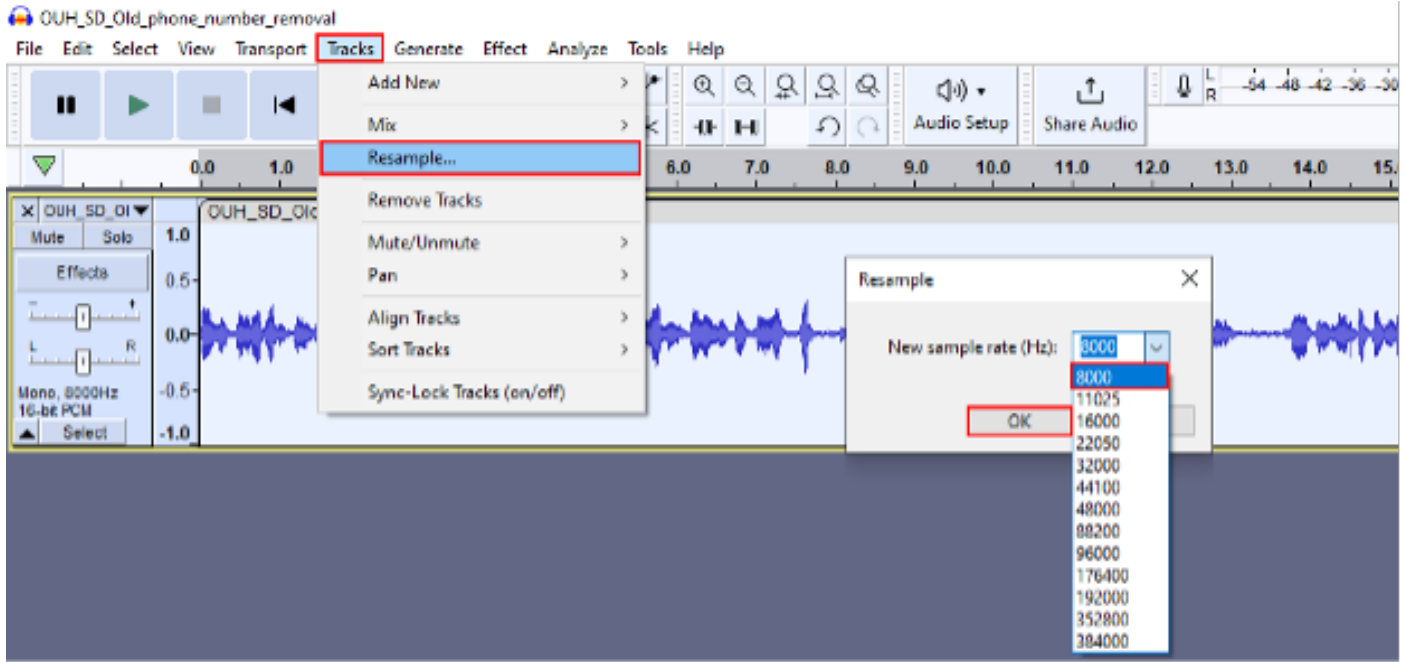

Stap 5:

U hebt nu het juiste aantal sporen en de juiste bemonsteringssnelheid. Tijd om het spoor te exporteren.

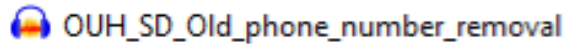

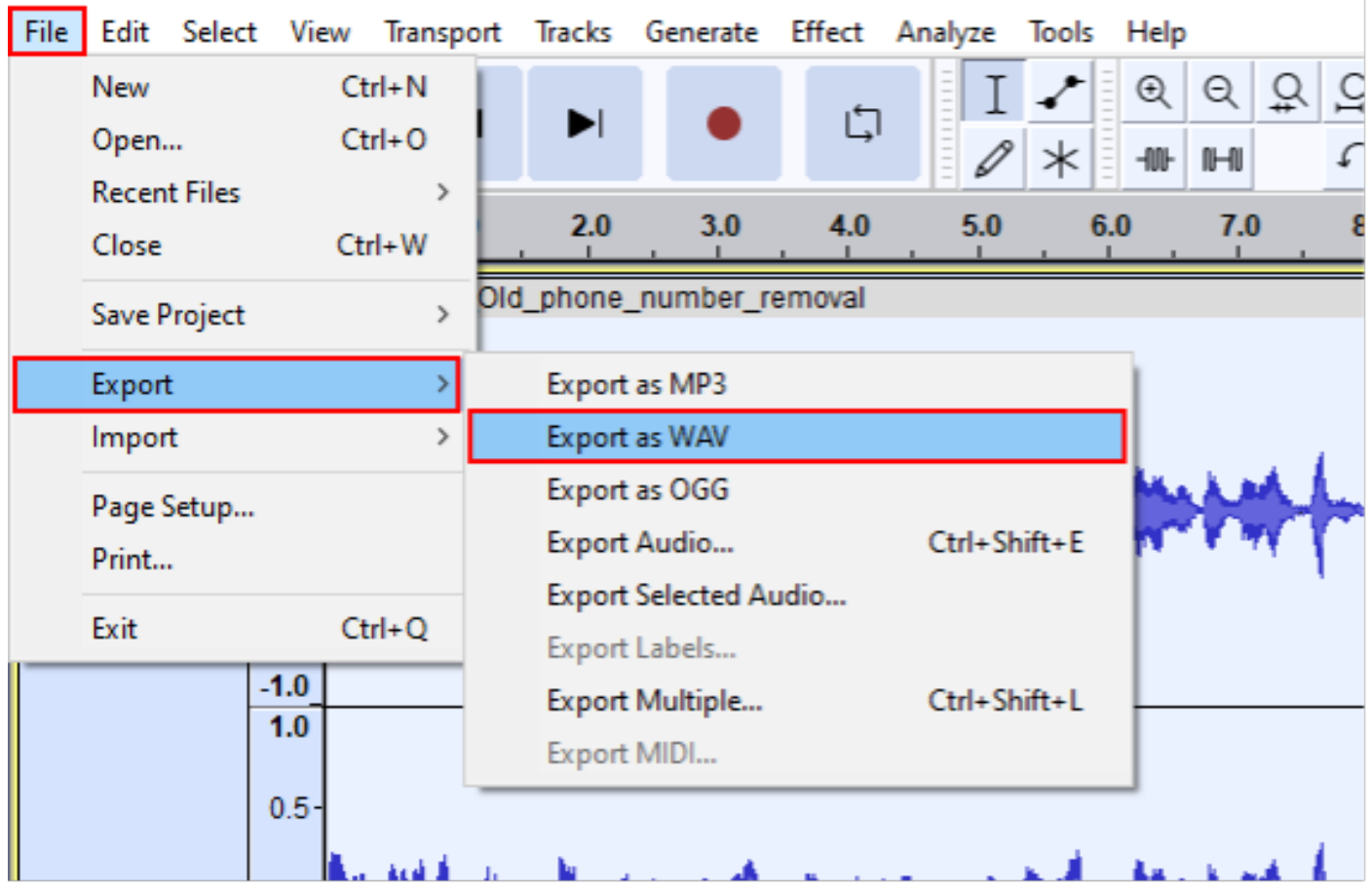

Stap 6:

Zorg ervoor dat de exportindeling WAV (Microsoft) is en het coderingsprofiel wordt gewijzigd in U-Law.

Dit is de meest kritieke stap aangezien het formatteren en het coderen voor het apparaat correct moeten zijn om het te verwerken.

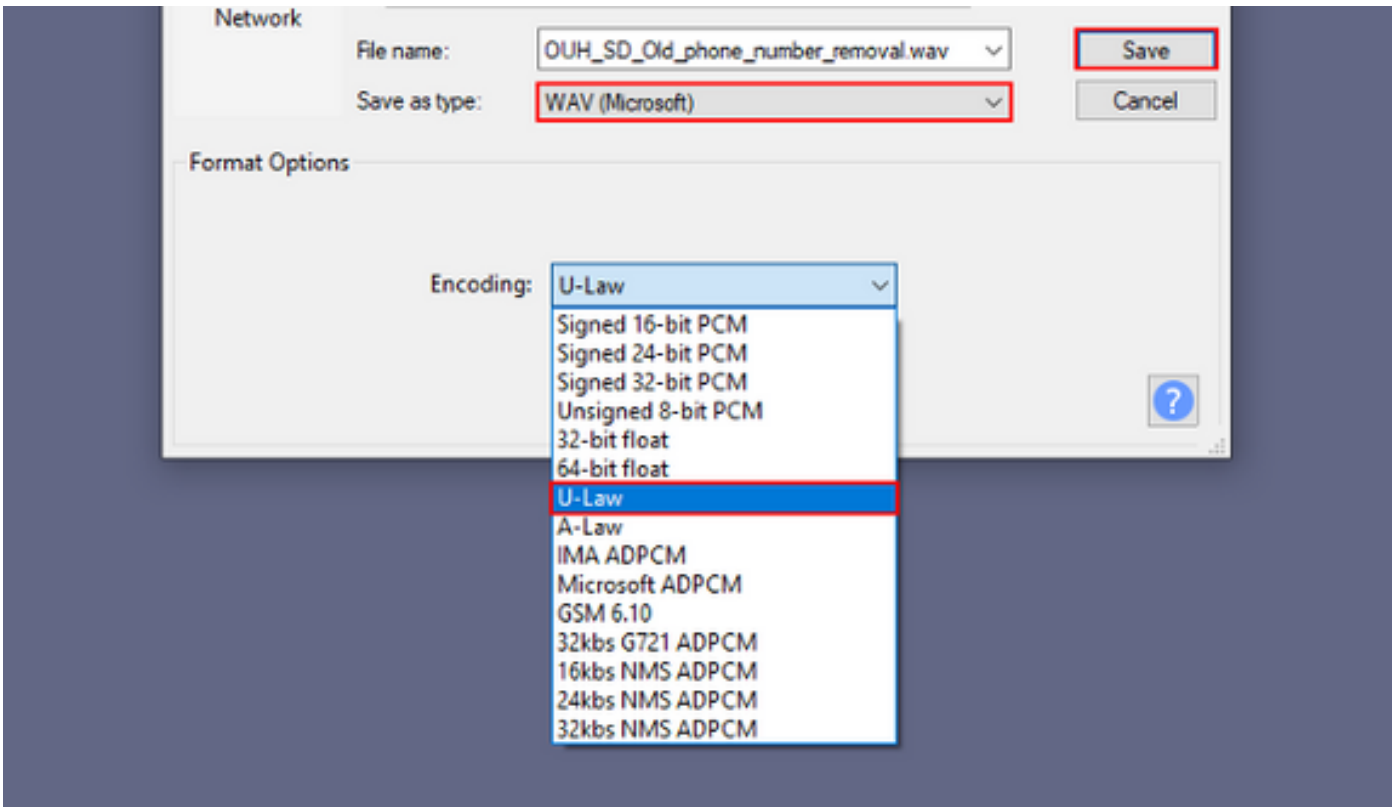

#### Over deze vertaling

Cisco heeft dit document vertaald via een combinatie van machine- en menselijke technologie om onze gebruikers wereldwijd ondersteuningscontent te bieden in hun eigen taal. Houd er rekening mee dat zelfs de beste machinevertaling niet net zo nauwkeurig is als die van een professionele vertaler. Cisco Systems, Inc. is niet aansprakelijk voor de nauwkeurigheid van deze vertalingen en raadt aan altijd het oorspronkelijke Engelstalige document (link) te raadplegen.